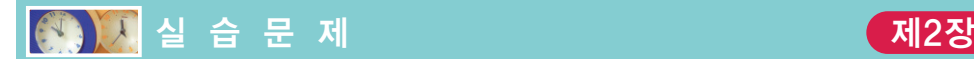

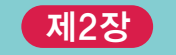

# 1. [컴파일 과정 실습]

본문의 예제 프로그램을 컴파일하고 실행하여서 결과를 확인한 다음에, C언어의 문 법을 일부러 위반한 다음, 어떤 오류가 발생하는지를 관찰한다.

```
/* 첫 번째 프로그램 */
#include <stdio.h>
int main(void)
{
   printf("Hello World!\n");
   return 0;
}
```
#### 실행결과

### Hello World!

- (1) 비주얼 C++를 이용하여 다음과 같은 프로젝트를 만들고 프로젝트 안에 소스 파일 을추가한다. 소스파일을더블클릭하여위의프로그램을오류없이입력한다. 소 스 파일의 이름를 입력할 때 확장자 .c를 붙이는 것을 잊지 말자.
	- \* 프로젝트 이름: hello
	- \* 프로젝트 폴더: c:\cprog\hello
	- \* 소스 파일 이름: hello.c
- (2) Build->Build hello.exe 메뉴를 이용하여 컴파일, 링크를 수행하여 실행 파일 을 만든다. 이어서 Build->Execute hello.exe메뉴를 이용하여 실행을 시켜서 출력 화면처럼 나오는 지를 확인한다. 컴파일과 실행을 나타내는 단축 아이콘을 찾 아보자.
- (3) 소스 코드에서 줄과 줄 사이의 여백을 다음과 같이 없애면 어떻게 되는지를 관찰 하여 보라. 빈 줄은 왜 두는 것인가?

```
/* 첫 번째 프로그램 */
#include <stdio.h>
int main(void)
\{ printf("Hello World!\n"); return 0; \}
```
(4) 소스 코드에서 단어 사이의 공백을 다음과 같이 없애면 어떻게 되는지를 관찰하 여 보라. 공백을 하나씩 추가하면서 띄어쓰기를 할 곳을 찾아보자.

/\* 첫번째프로그램 \*/ #include<stdio.h> intmain(void){printf("Hello World!\n");return0;}

(5) 입력 과정에서 다음과 같은 타이핑 오류가 발생하였다면 어떤 오류 메시지가 발 생되는 가? 오류 메시지를 해석하여서 그 의미를 유추해보라. 오류의 위치와 오류 메시지의 위치가 일치하는가?

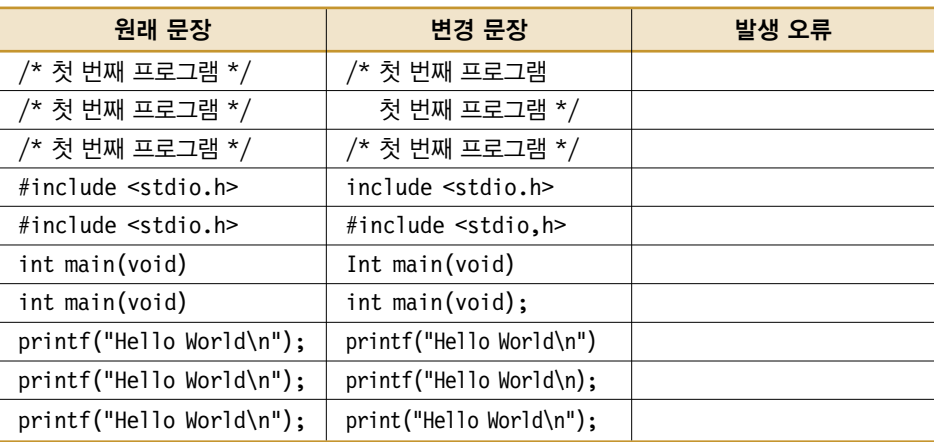

# 2. [문장의 순차적인 실행]

1번 예제를 다음과 같이 확장하여 보자 .

```
/* 첫 번째 프로그램 */
#include <stdio.h>
int main(void)
{
   printf("Hello\n");
   printf("World!\n");
   return 0;
}
```
여기에 실행 결과를 쓰시오.

- (1) 위의 프로그램을 컴파일하고 수행시켜 본다. 어떤 결과가 출력되는가? 문장 다음 에 항상 ;를 붙이는 것을 잊지 말자. ;기호는 우리말의 마침표와 같은 것이다. 우 리말은 마침표를 붙이지 않아도 별 문제가 없지만, C언어에서는 문장의 마침표가 없으면 컴파일러가 컴파일을 할 수가 없다.
- (2) C에서는 함수 안에 들어 있는 문장들이 순차적으로 실행된다. 다음과 같이 출력 되도록 위의 프로그램을 변경하여 보자.

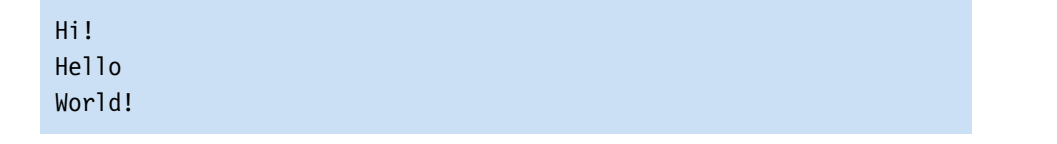

(3) 프로그램 안의 문장들의 위치를 다음과 같이 변경하면 실행 결과가 어떻게 변경 되는가?

printf("World!\n"); printf("Hello\n");

- (4) /\* 와 \*/ 사이에 있는 주석을 /\* 확장된 첫 번째 프로그램 \*/로 변경하여 보자. 컴 파일 과정이나 수행 시에 달라지는 것이 있는가?
- (5) 주석을 다음과 같이 여러 줄로 만들어 보자. 컴파일 과정이나 수행 시에 달라지는 것이 있는가? 주석 안에 자신의 이름과 작성 날짜 등을 넣어보자.

/\*

```
확장된 첫 번째 프로그램
 작성자: 홍길동
 작성일자: 2007.3.12
*/
```
3. [printf() 함수]

모니터 화면에 다음과 같이 사각형 모양을 출력하는 프로그램을 작성한다. 먼저 아래 코드의 빈 칸을 채우도록 하자.

```
/* 문장들은 순차적으로 실행된다. */
#include <stdio.h>
int main(void)
\{
```
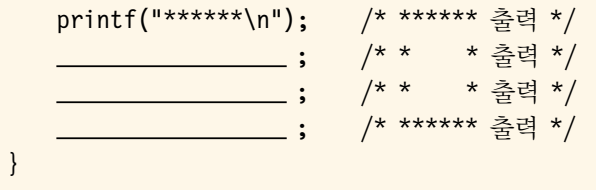

### 실행결과

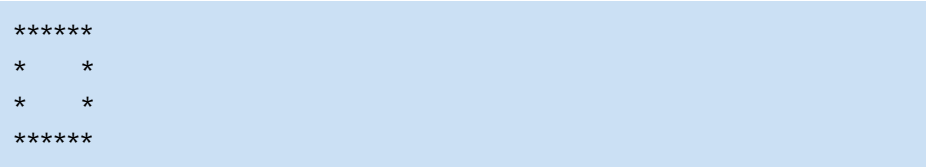

### 힌트

C에서는 함수 안에 들어 있는 문장들이 순차적으로 실행된다. 따라서 출력 예시에서 먼저 맨 위에 있는 \*\*\*\*\*\*를 출력하는 문장을 쓴 다음에, \* \*을 출력하는 문장을 그 아래에 쓰면 된다. 똑같은 방식으로 나머지 2개의 줄을 출력하면 된다. C에서 텍스 트(문자열)를 화면에 출력하려면 printf() 함수를 이용한다. 만약 \*\*\*\*\*\*를 출력하 고 싶으면 printf("\*\*\*\*\*\*\n"); 하면 된다. 여기서 \n은 \*\*\*\*\*\*을 출력한 다음, 커서를 다음 줄의 처음으로 보내라는 의미이다. 이후 출력은 그 위치부터 다시 시작 된다.

(1) 위의 프로그램을 참조하여 다음과 같이 출력되는 프로그램도 작성하여 본다.

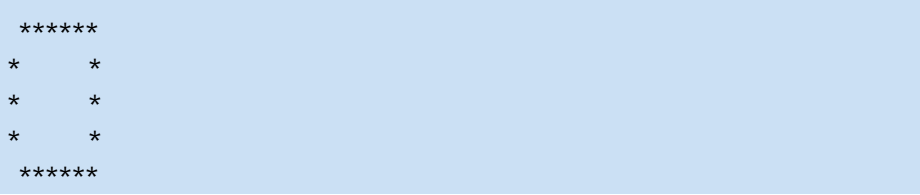

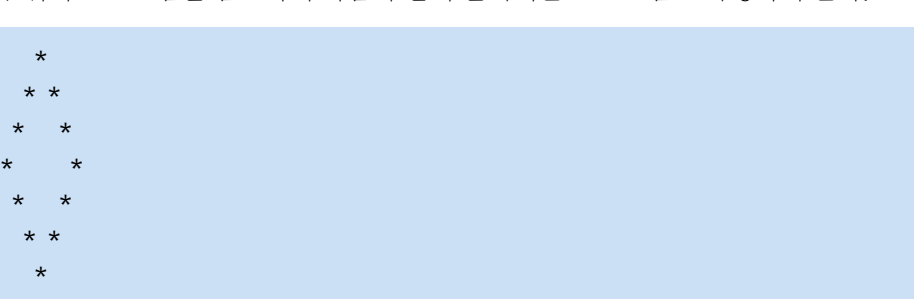

(2) 위의 프로그램을 참조하여 다음과 같이 출력되는 프로그램도 작성하여 본다.

(3) printf()가 들어 있는 모든 문장에서 \n을 생략하면 실행결과가 어떻게 변화되 는가?

printf("\*\*\*\*\*\*");

(4) printf()가 들어 있는 모든 문장에서 \n을 두 번 적어주면 실행결과가 어떻게 변 화되는가? \n의 역할은 무엇인가?

printf("\*\*\*\*\*\*\n\n");

(5) 다음과 같이 코드를 변경하여 보자. 어떤 실행 결과가 얻어지는가? 어떤 결론을 유추할 수 있는가?

printf("\*\*\*\*\*\*\n\* \*\n\* \*\n\*\*\*\*\*\*\n");

(6) 줄을 바꾸기 위하여 다음과 같이 하면 어떻게 결과가 나오는가?

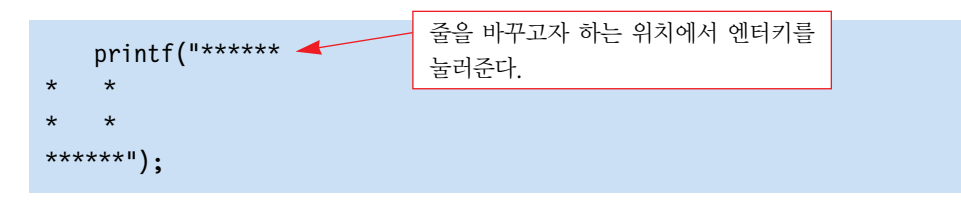

4. [디버거의 사용]

디버거는 프로그램이 실행되는 과정을 직접 볼 수 있어서 논리적인 오류를 수정하고 프로그램 실행의 이해를 돕는데 많은 역할을 한다. 다음과 같은 실행 결과를 얻기 위 하여 프로그램을 작성하였다. 여기에는 논리적인 오류가 있다. 디버거를 사용하여서 논리적인 오류를 찾아내도록 하자.

실행결과

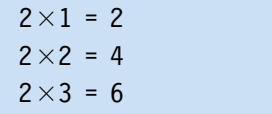

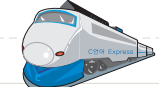

```
#include <stdio.h>
int main(void)
{
   printf("2 x 1 = 2");
   printf("2 \times 2 = 4");
   printf("2 x 3 = 6");
    return 0;
}
```
- (1) 위의 프로그램을 컴파일하여 실행시켜 보자. 어떤 출력 화면이 나오는가? 실행 결 과를 여기에 쓰시오.
- (2) 논리적인 오류를 찾아내기 위하여 디버거를 실행하여 보자. 비주얼 C++에서는 컴파일이 끝난 상태에서 F10 키를 누르면 한 문장씩 차례대로 실행한다. F10키를 세 번 눌러서 다음과 같은 화면이 나오도록 하라. 이 상태에서 프로그램 출력 화면 을 확인해보라.

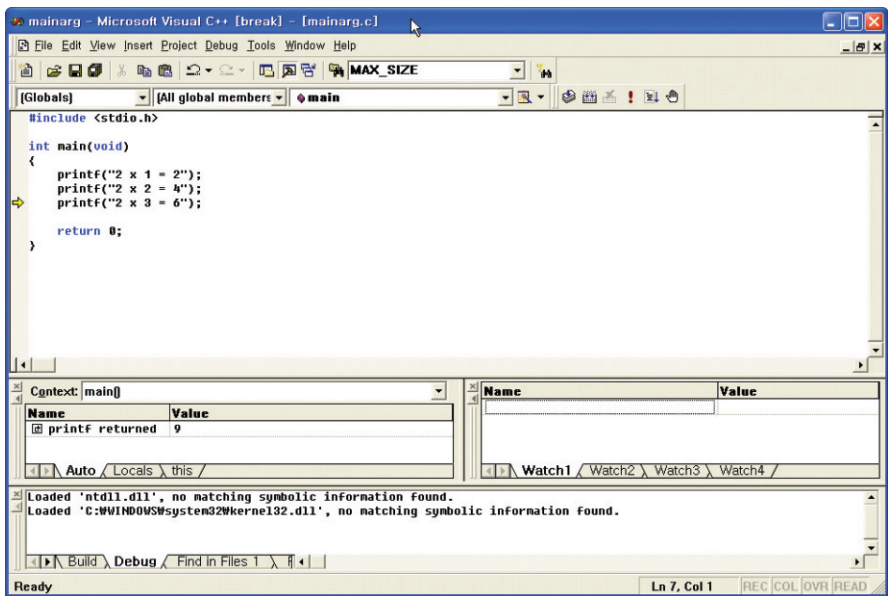

(3) 이 프로그램에 들어있는 논리적인 오류는 무엇인가? 논리적인 오류를 수정하여 문제에서 주어진 실행화면이 나오도록 하라.